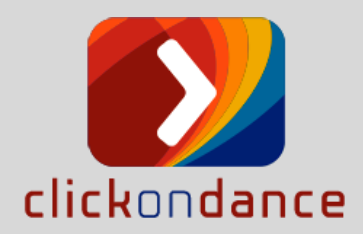

# **INTRODUÇÃO**

### **Para quem é o ClickOnDance?**

**Profissionais:** Se você é um bailarino profissional, professor ou coreógrafo, precisa sempre estar em evidência. Em nossa página de Membros Associados seu Portfólio vai ajudá-lo a fazer exatamente isso. Em um clique, os visitantes poderão ver seu currículo, fotos e vídeos. Deixe a comunidade da dança saber no que você está trabalhando atualmente. Você poderá também adicionar sua agência de representação. Navegue pelas nossas páginas de festivais. Mantenhase atualizado com as novidades da dança através de nosso BlOG e atualize-se em nossas páginas de NOVIDADES.

**Alunos:** Dê um passo para o mundo profissional. Mantenha-se atualizado com todas as tendências de dança através de nossas notícias, entrevistas e artigos. Atualize-se com nossas aulas de dança online, e dê uma olhada em nossas NOVIDADES para ver todos os próximos espetáculos e workshops que irão acontecer próximos a você.

**Praticantes e amantes da arte da dança:** Aproveite as últimas notícias da dança em nosso blog, entrevistas e artigos. Confira nosso calendário de eventos para assistir a um espetáculo ou festival, se solte com nossas aulas de dança online, para todos os níveis e idades, e encontre pessoas que compartilham os mesmos interesses.

### **É gratuito criar uma conta no ClickOnDance?**

Sim, é grátis para registrar e criar sua conta no ClickOnDance.

Você terá acesso a novidades e informações em nosso blog, entrevistas, eventos de dança, artigos, audições, trabalhos e aulas de dança online.

Você poderá ter seu portfólio publicado com a capacidade de incluir suas informações, resumos, fotos, vídeos e links de mídia social.

### **MINHA CONTA**

#### **Como eu mudo minha senha?**

Click no seu PERFIL, na opção MINHA CONTA, e terá um campo SENHA que deverá ser preenchida. Após preencher com a nova senha, click em SALVAR e confirme.

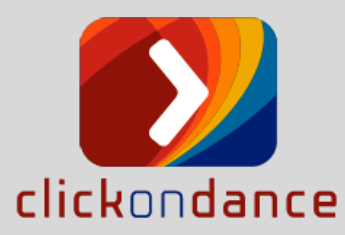

# **Como faço para garantir que vou receber os e-mails do clickondance ?**

Verifique sua pasta "spam", "bulk" ou "junk". Se o e-mail estiver lá, procurar uma maneira de indicar que não é spam. Por exemplo, selecionando o e-mail e clicando em um botão como "Não Spam" ou "Não Lixo".

### **Posso fazer login com o Facebook depois que eu já criei uma conta?**

Se você já criou uma conta com um endereço de e-mail, só poderá iniciar sessão com o Facebook se o mesmo for o mesmo e-mail. Caso contrário, você estará criando uma segunda conta.

#### **Quem pode ver minhas informações de contato?**

Todos os visitantes e usuários do site podem ver seu Perfil, que inclui suas informações básicas, sobre currículo, mídias sociais, fotos e vídeos. Desde que tenha introduzido esses campos. Lembramos que a opção de disponibilizar esta informação é sua.

# **PORTFÓLIOS**

### **Como posso incluir ou alterar o conteúdo do meu portfólio?**

Para qualquer criação ou alteração de seu Portfólio, será necessário você ser um assinante de nosso portal. Caso você já seja, vá no campo superior direito, clique no seu nome, escolha a opção MINHA CONTA, e você verá todos os dados a serem informados ou alterados. Após a digitação, clique em SALVAR.

**DADOS PESSOAIS -** Esta será a primeira fase de cadastramento de seus dados para o nosso Portfólio. Nesta fase, você poderá cadastrar:

- Nome, local de residência, telefone e Email.
- Num texto resumido, inclua a sua BIOGRAFIA.
- Em REDES SOCIAIS inclua o seu link de Facebook, Instagram, Youtube e Linkedin.
- E finalize preenchendo os campos que quiser em OUTRAS INFORMAÇÕES.

Todas estas informações serão importantes para que você seja bem selecionado, por produtores de eventos que consultarão nosso site.

*Finalize esta fase clicando em SALVAR*

#### *Depois vá nos tópicos abaixo e enriqueça o seu Portfólio.*

**ATIVIDADES NA DANÇA** – Informe aqui, qual sua função na dança. Bailarino / Professor / Coreografo e etc. Você poderá informar várias atividades. Para isso, adicione um de cada vez.

**MODALIDADE NA DANÇA** – Informe aqui as modalidades (e estilos opcionalmente) que você dança. Você poderá informar várias modalidades. Para isso, adicione um de cada vez.

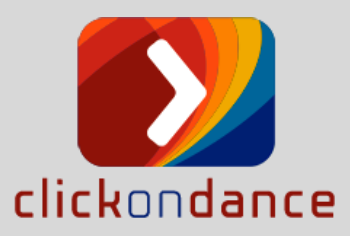

**FOTOS E VÍDEOS** – Você poderá incluir algumas fotos e vídeos relacionado ao seu trabalho. Inclua um de cada vez.

FOTOS – Deverá ser do tamanho máximo de 500kb (com máximo de largura em 600 pixels e altura em 300 pixels. Densidade 72 pixels).

VÍDEOS – No caso de vídeo, você poderá informar o LINK que ele se encontra para poder ser assistido. Não guardaremos os vídeos em nossos servidores. Caso este VÍDEO deixe de existir, não será possível assistir o seu vídeo incluído.

**TRABALHOS ARTISTICOS** – Você poderá incluir os trabalhos artísticos que você já realizou. Inclua um de cada vez.

**TRABALHOS COMO PROFESSOR EM DANÇA** – Você poderá incluir os trabalhos realizados como professor em dança. Inclua um de cada vez.

# **AULAS ONLINE**

# **O que são aulas de dança online?**

Uma aula de dança online é um vídeo que apresenta uma sequência de uma aula de dança onde você vai poder aprender, se inspirar ou apenas apreciar.

As sequências de aquecimento e exercícios (centro, chão ou diagonal): Vão de duas a quatro contagens de 8 tempos. Podem ser apresentadas através de beats(batidas) ou com música. As coreografias: No mínimo de seis contagens de 8 tempos, com música. Com média de 40 segundos de duração.

*\*Por favor, note que não oferecemos classes de horas completas como você poderia encontrar em um estúdio/academia de dança (por exemplo, aquecimento completo + exercícios + combinação). Para uma visualização mais suave on-line, sequencias de exercícios e coreografias são vídeos apresentados separados e variados.*

Todas as sequencias de aulas de dança on-line incluem as seguintes características:

- **Controles**: pausa, recomeçar e avançar rapidamente;
- **Slow Motion (câmera lenta)**: todas as aulas têm a opção de visualização em câmera lenta para que você possa pegar facilmente detalhes enquanto aprende a sequência ou coreografia;
- **Sub-videos (com opções de visualizações diferentes)**: pode aprender a partir de uma tomada frontal e uma tomada de costas ou até mesmo de lado;
- **Full-screen**: capacidade de tela cheia;
- **Passo a passo**: (Tutorial) sub vídeo acompanhado pela voz do professor orientando sobre as sequencias e coreografias.

Notas: descrições e dicas escritas sobre a sequência de exercício ou coreografia, estarão abaixo do vídeo para sua melhor compreensão. As aulas terão no mínimo 3 sub vídeos (opção de visualização) e no máximo 5.

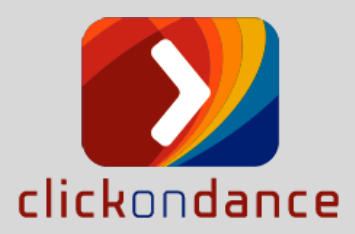

# **Que estilos e níveis oferecem as aulas Online?**

As sequências de exercícios e coreografias oferecidos são para os níveis; iniciantes, intermediários e avançados nos seguintes modalidades/estilos de dança: **Ballet, Contemporâneo**, **Street Dance** (Hip Hop, Dance Hall, Passinho, Freestyle, Vídeo Dance, Breaking, House Dance e Popping), **Jazz** (Jazz Dance, Jazz Contemporâneo, Jazz Funk e Jazz Lyrical), **Sapateado**, **Dança de Salão** e com mais para vir!

#### **Quem ensina as aulas de dança online?**

Você terá uma equipe de profissionais e professores no campo da dança, que vão trazer informações, saberes, conhecimentos, e práticas de excelência e qualidade.

#### **Posso ver uma aula de dança online?**

Para ver nossas Aulas de Dança Online, você precisa ter adquirido um de nossos planos; **BÁSICO MENSAL, PADRÃO MENSAL E DUAS MODALIDADES (modalidades: Ballet, Contemporâneo, Street Dance, Jazz, Sapateado e Dança de Salão).** Eles lhe darão acesso ilimitado a todas as coreografias e exercícios, a qualquer momento. Você também pode ver algumas das nossas AULAS DEMO!

#### *\*Repare os vários estilos que se encontram nas MODALIDADES Street Dance e Jazz.*

**Street Dance** (Hip Hop, Dance Hall, Passinho, Freestyle, Vídeo Dance, Breaking, House Dance e Popping)

**Jazz** (Jazz Dance, Jazz Contemporâneo, Jazz Funk e Jazz Lyrical)

### **Quanto custa as aulas de dança online?**

Oferecemos quatro opções para acessar nossas aulas de dança online:

- 1. **PLANO BÁSICO MENSAL** de R\$ 14,90 por mês. (Assinatura mensal no cartão de crédito, com renovação automática ou boleto mensal)
- 2. **PLANO PADRÃO MENSAL** de R\$ 19,90 por mês. (Assinatura mensal no cartão de crédito) - Contrato mensal com renovação automática no cartão de crédito.
- 3. **PLANO DUAS MODALIDADES** de R\$ 9,90. (Assinatura mensal no cartão de crédito) Contrato mensal com renovação automática no cartão de crédito.

### **SOLUÇÃO DE PROBLEMAS**

### **Como posso contatar o ClickOnDance?**

Sinta-se livre para contatar-nos com quaisquer dúvidas ou problemas. Se você não encontrar sua resposta em nossos artigos de suporte ou se o seu pedido for específico para sua conta, a melhor maneira de entrar em contato conosco é via EMAIL. Clique no menu superior na opção CONTATO e envie-nos uma mensagem. Responderemos os seus questionamentos assim que possível.

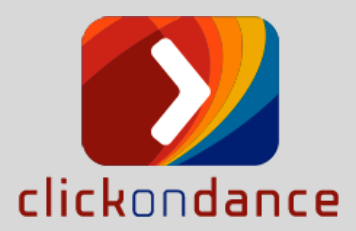

# **Que navegador de internet devo usar?**

Recomendamos o uso do Firefox, Safari, Chrome ou Internet Explorer (9+).

#### **Estou recebendo um erro de manutenção do site**

De vez em quando, podemos estar fazendo alguma manutenção no site. Tente conectar-se à sua conta em breve.

### **Como faço para denunciar conteúdo abusivo?**

O ClickOnDance incentiva todos os seus usuários a denunciar conteúdo abusivo. Se você testemunhou abuso no site, entre em contato conosco, por favor e relate o conteúdo.

#### **O que acontece quando eu denunciar alguém?**

Todos os relatórios de abuso no ClickOnDance são confidenciais. O usuário que você está relatando não saberá que você o relatou. Após a apresentação do relatório, o ClickOnDance vai investigar o problema e determinar se o conteúdo deve ou não permanecer. Em determinadas situações, as circunstâncias exigem uma ação mais severa. Por exemplo, os usuários que violarem repetidamente nossos Termos de Serviço podem ser permanentemente banidos do site.

#### **Não consigo carregar uma foto no Portfólio.**

Siga estas etapas para resolver o problema:

- O arquivo de sua foto deverá ser do tipo JPG ou JPEG;
- E deverá ter um tamanho máximo de 500kb.

Se você ainda tiver problemas após os passos acima, entre em contato conosco.

### **Onde estão as configurações da minha conta?**

#### **Caso você esteja acessando em nosso aplicativo para IOS:**

Clique no Ícone do menu do mobile, uma lista aparecerá, selecione Configurações da conta no menu.

#### **Em qualquer outro tipo de acesso:**

Clique no seu Ícone (miniatura no canto superior direito), aparecerá uma lista, selecione MINHA CONTA.

#### **Não consigo criar uma conta?**

Siga as etapas abaixo para resolver esse problema:

Exclua os cookies do seu navegador e arquivos temporários da Internet, feche todos os navegadores e tente registrar-se novamente.

Certifique-se de que não adicionou nenhum espaço extra no final do seu endereço de e-mail.

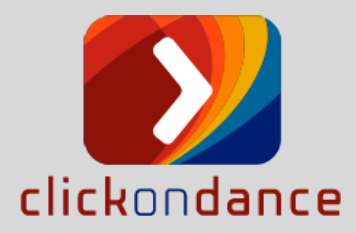

Se você ainda tiver problemas após os passos acima, entre em contato conosco.

### **Esqueci minha senha, o que devo fazer?**

Na tela inicial, você terá uma opção que deve ser clicada "Esqueci minha senha". O Portal irá para uma tela chamada "REDEFINIR SENHA". Informe seu email, e clique em ENVIAR. Você receberá uma nova senha para acesso. Aproveite esta nova senha para se logar, e modifique esta senha para a sua senha personalizada.

### **Não consigo acessar as aulas de dança online**

Por favor, certifique-se do seguinte:

- Você precisa comprar um plano de aulas para ver as aulas de dança online, caso contrário, você só acessará uma pré-visualização (AULAS DEMO);
- Para poder ver vídeos sem problemas, você precisará ter um acesso nos mesmos padrões solicitado pelo VIMEO.

Se o problema persistir, e tiver verificado o acima, entre em contato conosco**.**